## Oracle® Enterprise Manager

Cloud Control Getting Started Guide 12*c* Release 5 (12.1.0.5) **E39876-09** 

August 2015

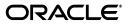

Oracle Enterprise Manager Cloud Control Getting Started Guide, 12c Release 5 (12.1.0.5)

E39876-09

Copyright © 2015, Oracle and/or its affiliates. All rights reserved.

Primary Author: Aravind Jayaraaman

This software and related documentation are provided under a license agreement containing restrictions on use and disclosure and are protected by intellectual property laws. Except as expressly permitted in your license agreement or allowed by law, you may not use, copy, reproduce, translate, broadcast, modify, license, transmit, distribute, exhibit, perform, publish, or display any part, in any form, or by any means. Reverse engineering, disassembly, or decompilation of this software, unless required by law for interoperability, is prohibited.

The information contained herein is subject to change without notice and is not warranted to be error-free. If you find any errors, please report them to us in writing.

If this is software or related documentation that is delivered to the U.S. Government or anyone licensing it on behalf of the U.S. Government, then the following notice is applicable:

U.S. GOVERNMENT END USERS: Oracle programs, including any operating system, integrated software, any programs installed on the hardware, and/or documentation, delivered to U.S. Government end users are "commercial computer software" pursuant to the applicable Federal Acquisition Regulation and agency-specific supplemental regulations. As such, use, duplication, disclosure, modification, and adaptation of the programs, including any operating system, integrated software, any programs installed on the hardware, and/or documentation, shall be subject to license terms and license restrictions applicable to the programs. No other rights are granted to the U.S. Government.

This software or hardware is developed for general use in a variety of information management applications. It is not developed or intended for use in any inherently dangerous applications, including applications that may create a risk of personal injury. If you use this software or hardware in dangerous applications, then you shall be responsible to take all appropriate fail-safe, backup, redundancy, and other measures to ensure its safe use. Oracle Corporation and its affiliates disclaim any liability for any damages caused by use of this software or hardware in dangerous applications.

Oracle and Java are registered trademarks of Oracle and/or its affiliates. Other names may be trademarks of their respective owners.

Intel and Intel Xeon are trademarks or registered trademarks of Intel Corporation. All SPARC trademarks are used under license and are trademarks or registered trademarks of SPARC International, Inc. AMD, Opteron, the AMD logo, and the AMD Opteron logo are trademarks or registered trademarks of Advanced Micro Devices. UNIX is a registered trademark of The Open Group.

This software or hardware and documentation may provide access to or information about content, products, and services from third parties. Oracle Corporation and its affiliates are not responsible for and expressly disclaim all warranties of any kind with respect to third-party content, products, and services unless otherwise set forth in an applicable agreement between you and Oracle. Oracle Corporation and its affiliates will not be responsible for any loss, costs, or damages incurred due to your access to or use of third-party content, products, or services, except as set forth in an applicable agreement between you and Oracle.

# Contents

## 1 Getting Started

## 2 Installing Browser Certificates

| 2.1   | Screenshots for Importing Browser Certificates to Google Chrome 44+ | 2-3 |
|-------|---------------------------------------------------------------------|-----|
| 2.1.1 | Screenshot for Step 1: On the Privacy error page,                   | 2-3 |
| 2.1.2 | Screenshot for Step 2: In the address bar,                          | 2-4 |
| 2.1.3 | Screenshot for Step 5: Select the root node in the                  | 2-5 |
| 2.1.4 | Screenshot for Step 13: From the browser's menu,                    | 2-6 |
| 2.1.5 | Screenshot for Step 14: On the Settings page,                       | 2-7 |
|       |                                                                     |     |

- 3 Verifying and Backing Up the Encryption Key
- 4 Logging In to Enterprise Manager Cloud Control Console
- 5 Exploring the Interface
- 6 Setting Your Home Page
- 7 Creating Roles and Administrators
- 8 Configuring Auditing Framework
- 9 Configuring My Oracle Support
- 10 Configuring Software Library
- 11 Configuring Self Update
- 12 Downloading Oracle Management Agent Software
- 13 Deploying Plug-Ins
- 14 Discovering Targets
- 15 Monitoring Targets
- 16 Creating Monitoring Templates
- 17 Setting Up Administration Group Hierarchy
- **18 Setting Up Notifications**

19 Setting Up Incident Rule Sets and Subscribing to Receive E-Mail Notifications

20 Setting Up Reporting Framework

## Preface

*Oracle Enterprise Manager Cloud Control Getting Started Guide* enables you to set up and get started with Enterprise Manager Cloud Control 12*c* Release 5 (12.1.0.5).

This preface covers the following topics:

- Audience
- Documentation Accessibility
- Related Documents
- Conventions

## Audience

*Oracle Enterprise Manager Cloud Control Getting Started Guide* is meant for first-time users and other administrators who want to set up Enterprise Manager quickly and start using it for basic operations such as discovery and monitoring.

## **Documentation Accessibility**

For information about Oracle's commitment to accessibility, visit the Oracle Accessibility Program website at http://www.oracle.com/pls/topic/lookup?ctx=acc&id=docacc.

### Access to Oracle Support

Oracle customers that have purchased support have access to electronic support through My Oracle Support. For information, visit

http://www.oracle.com/pls/topic/lookup?ctx=acc&id=info or visit
http://www.oracle.com/pls/topic/lookup?ctx=acc&id=trs if you are hearing
impaired.

### **Related Documents**

For more information, see the following books in the Enterprise Manager Cloud Control documentation library:

- Oracle Enterprise Manager Cloud Control Basic Installation Guide
- Oracle Enterprise Manager Cloud Control Advanced Installation and Configuration Guide
- Oracle Enterprise Manager Cloud Control Upgrade Guide
- Oracle Enterprise Manager Cloud Control Administrator's Guide

For the latest releases of these and other Oracle documentation, check the Oracle Technology Network at the following URL:

http://www.oracle.com/technetwork/indexes/documentation/index.html

Enterprise Manager also provides extensive online Help. Click **Help** at the top-right corner of any Cloud Control page to display the online help window.

## **Conventions**

The following text conventions are used in this document:

| Convention | Meaning                                                                                                    |
|------------|----------------------------------------------------------------------------------------------------|
| boldface   | Boldface type indicates graphical user interface elements associated with an action, or terms defined in text or the glossary.         |
| italic     | Italic type indicates book titles, emphasis, or placeholder variables for which you supply particular values.                          |
| monospace  | Monospace type indicates commands within a paragraph, URLs, code in examples, text that appears on the screen, or text that you enter. |

# What's New in This Book Revision

In addition updating the books for an incremental software release or a patch set release, Oracle revises its books regularly to incorporate bug fixes and value-added feedback from customers, product managers, support teams, and other key stakeholders. Every time a book is revised, the revision number of the book is increased by one and then published on Oracle Technology Network (OTN).

This chapter lists the changes incorporated in the latest revision (E39876-09) and all the previous revisions of *Oracle Enterprise Manager Cloud Control Getting Started Guide* (this book). Note that the latest revision (E39876-09) is the current revision published on OTN, and the latest revision always contains all the changes incorporated in its previous revisions.

## Changes Incorporated in the Latest Revision (Published)

The following are the changes incorporated in the latest revision (E39876-09) that is published on OTN.

| Part, Chapter, or Section | Change Description                                                       |
|---------------------------|--------------------------------------------------------------------------|
| Chapter 2                 | Corrected the steps for importing browser certificates to Google Chrome. |

## **Changes Incorporated in the Previous Revisions (Archived)**

The following sections describe the changes incorporated in the previous revisions. These revisions have been archived, and therefore are not currently available on OTN.

### Changes Incorporated in E39876-08

| Part, Chapter, or Section | Change Description                                                           |
|---------------------------|------------------------------------------------------------------------------|
| Chapter 12                | Explained the circumstances under which the Download button will be enabled. |

### Changes Incorporated in E39876-07

| Part, Chapter, or Section | Change Description                     |
|---------------------------|----------------------------------------|
| All chapters              | Improved the formatting of the tables. |

## Changes Incorporated in E39876-06

| Part, Chapter, or Section | Change Description            |
|---------------------------|-------------------------------|
| Chapter 2                 | Corrected some invalid steps. |

# **Getting Started**

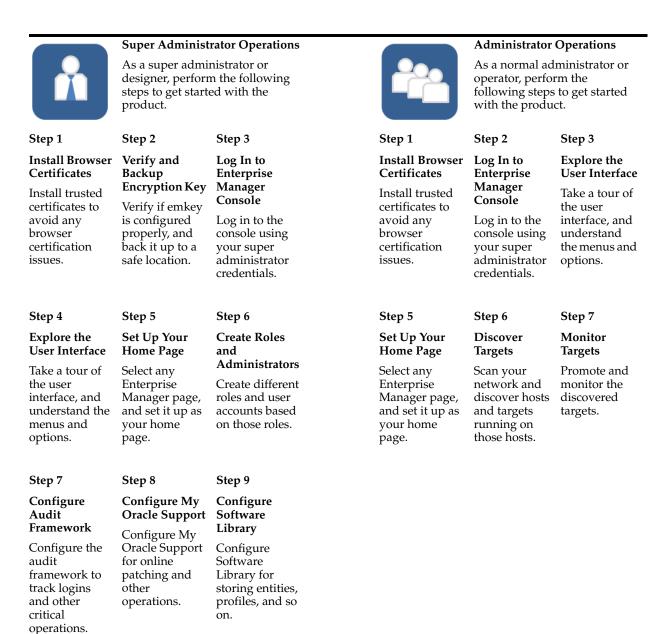

| _                                                                                                    | _                                                                                                    |                                                                                                    |
|----------------------------------------------------------------------------------------------------|----------------------------------------------------------------------------------------------------|----------------------------------------------------------------------------------------------------|
| Step 10                                                                                                    | Step 11                                                                                                    | Step 12                                                                                                    |
| Configure Self<br>Update                                                                                                    | Download<br>Agent Software                                                                                                    | Deploy<br>Plug-Ins                                                                                                    |
| Configure Self<br>Update for<br>automatically<br>downloading<br>software,<br>software<br>updates,<br>plug-ins, and<br>so on from My<br>Oracle Support.                                                                                      | Download the<br>Management<br>Agent software<br>for platforms<br>other than the<br>one on which<br>OMS is<br>running.                     | Download<br>plug-ins and<br>deploy them on<br>the OMS so that<br>you can<br>discover and<br>monitor targets<br>in your<br>network.           |
| Step 13                                                                                                    | Step 14                                                                                                    | Step 15                                                                                                    |
| Discover<br>Targets                                                                                                    | Monitor<br>Targets                                                                                                    | Create<br>Monitoring<br>Templates                                                                                                    |
| Scan your<br>network and<br>discover hosts<br>and targets<br>running on<br>those hosts.                                                                                                    | Promote and<br>monitor the<br>discovered<br>targets.                                                                                      | Specify<br>monitoring<br>settings once<br>and apply them<br>to all monitored<br>targets.                                                     |
| Step 16                                                                                                    | Step 17                                                                                                    | Step 18                                                                                                    |
| Set Up<br>Administration<br>Group<br>Hierarchy<br>Create an<br>administration<br>group<br>hierarchy so<br>that the<br>monitored<br>targets can be<br>logically<br>grouped, and<br>the monitoring<br>templates can<br>be applied<br>globally | Set Up<br>Notifications<br>Set up e-mail<br>servers, e-mail<br>addresses, and<br>notification<br>schedule for<br>e-mail<br>notifications. | Set Up and<br>Subscribe to<br>Incident Rule<br>Sets<br>Set up incident<br>rule sets and<br>subscribe to<br>them for e-mail<br>notifications. |
| Step 19                                                                                                    |                                                                                                    |                                                                                                    |
| Set Up<br>Reporting<br>Framework                                                                                                    |                                                                                                    |                                                                                                    |
| Set up Business<br>Intelligence (BI)<br>Publisher to<br>create custom<br>report based on                                                                                                    |                                                                                                    |                                                                                                    |

# **Installing Browser Certificates**

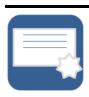

When you connect to Enterprise Manager via HTTPS, the OMS presents your browser with a certificate to verify the identity of the OMS. This certificate has been verified by a third party that your computer trusts. When a Web browser encounters an untrusted certificate, it generates security alert messages. The security alert dialog boxes appear because Enterprise Manager Framework Security is enabled, but you have not secured your Web tier properly. Oracle requires that you import these browser certificates to the browser's list of trusted root certificates to eliminate the certificate security alerts in future browser sessions.

|            | ort to Microsoft Internet Explorer<br>sion 11                                                                                                | lmp<br>28. | oort to Mozilla Firefox Version<br>D                                                                                          | Imp | porting to Google Chrome Version 44+                                                                                                    |
|------------|----------------------------------------------------------------------------------------------------|------------|----------------------------------------------------------------------------------------------------|-----|----------------------------------------------------------------------------------------------------|
| 1.         | On the error page, click the<br>certificate error icon (a red-colored<br>shield with a cross mark on it) that<br>appears in the address bar. | 1.         | On the Untrusted Connection<br>page, click I Understand the<br>Risks.                                                         | 1.  | On the Privacy error page, click<br>Advanced. Then click Proceed to <host_<br>name&gt; (unsafe).</host_<br>                                                                      |
| 2.         | In the pop-up, click <b>View</b>                                                                                                    | 2.         | Click Add Exception.                                                                                                    | •   | Screenshot?                                                                                                    |
| 3.         | certificates.<br>In the Certificate dialog, click the<br>Certification Path tab.                                                             | 3.         | In the Add Security Exception<br>dialog, ensure that<br><b>Permanently store this</b><br><b>exception</b> option is selected. | 2.  | In the address bar of the Enterprise<br>Manager Cloud Control Login page,<br>click the red cross mark on the lock icon<br>next to https.                                         |
| 4.         | Select the first entry in the list of                                                                                                    | 4.         | Click Confirm Security                                                                                                    |     | Screenshot?                                                                                                    |
| F          | certification paths.<br>Click <b>View Certificate.</b>                                                                                       |            | Exception.                                                                                                    | 3.  | In the pop-up, in the Connection tab, click <b>Certificate Information</b> .                                                                                                    |
| 5.<br>6.   | In the second Certificate dialog, click                                                                                                    |            |                                                                                                    | 4.  | In the Certificate dialog, click the                                                                                                    |
|            | the <b>Details</b> tab.                                                                                                    |            |                                                                                                    |     | Certification Path tab.                                                                                                    |
| 7.<br>0    | Click <b>Copy to File.</b>                                                                                                    |            |                                                                                                    | 5.  | Select the root node in the list of certificate paths.                                                                                                    |
| 8.         | In the Certificate Export Wizard, accept the default settings, enter a                                                                       |            |                                                                                                    |     | Screenshot?                                                                                                    |
|            | meaning certificate name to export it to your local system, and click                                                                        |            |                                                                                                    | 6.  | Click View Certificate.                                                                                                    |
|            | <b>Finish.</b> Now the certificate is exported successfully.                                                                                 |            |                                                                                                    | 7.  | In the second Certificate dialog, click the <b>Details</b> tab.                                                                                                    |
| 9.         | In the Certificate Export Wizard                                                                                                    |            |                                                                                                    | 8.  | Click Copy to File.                                                                                                    |
| 10.        | success message, click <b>OK</b> .<br>In the second Certificate dialog, click <b>OK</b> .                                                    |            |                                                                                                    | 9.  | In the Certificate Export Wizard, accept<br>the default settings, enter a meaningful<br>certificate name to export it to your local<br>system, and click <b>Finish</b> . Now the |
| 11.        | In the first Certificate dialog, click <b>OK</b> .                                                                                           |            |                                                                                                    |     | certificate is exported successfully.                                                                                                    |
| 12.        | From the browser's menu, select <b>Settings</b> , then select <b>Internet</b>                                                                |            |                                                                                                    | 10. | In the Certificate Export Wizard success message, click <b>OK</b> .                                                                                                    |
|            | Options.                                                                                                    |            |                                                                                                    | 11. | In the second Certificate dialog, click <b>OK.</b>                                                                                                    |
| 13.        | In the Internet Options dialog, click the <b>Content</b> tab.                                                                                |            |                                                                                                    | 12. | In the first Certificate dialog, click OK.                                                                                                    |
| 14.        | In the Certificates section, click <b>Certificates.</b>                                                                                      |            |                                                                                                    | 13. | From the browser's menu, select <b>Settings</b> .                                                                                                    |
| 15.        | In the Certificates dialog, click the                                                                                                    |            |                                                                                                    |     | Screenshot?                                                                                                    |
| 16.        | Trusted Root Certification<br>Authorities tab.                                                                                               |            |                                                                                                    | 14. | On the Settings page, in the top-right<br>Search settings field, enter<br>Certificates.                                                                                          |
| 17.        | Click <b>Import.</b><br>In the Certificate Import Wizard,                                                                                    |            |                                                                                                    |     | Screenshot?                                                                                                    |
|            | accept the default settings, select the certificate you exported in Step (8),                                                                |            |                                                                                                    | 15. | In the HTTPS/SSL section, click <b>Manage</b> certificates.                                                                                                    |
| 18.        | and click <b>Finish.</b><br>In the Security Warning message,<br>click <b>Yes.</b>                                                            |            |                                                                                                    | 16. | In the Certificate dialog, click the<br><b>Trusted Root Certification Authorities</b><br>tab.                                                                                    |
| 19.        | In the Certificate Import Wizard                                                                                                    |            |                                                                                                    | 17. | Click Import                                                                                                    |
| 20         | success message, click <b>OK</b> .                                                                                                    |            |                                                                                                    | 18. | In the Certificate Import Wizard, click                                                                                                    |
| 20.<br>21. | In the Certificates dialog, click<br><b>Close.</b><br>In the Internet Options dialog, click                                                  |            |                                                                                                    |     | <b>Next</b> , then select the certificate you exported in Step (9), accept the default settings, and then click <b>Finish</b> .                                                  |
| ·          | OK.                                                                                                    |            |                                                                                                    | 19. | In the Security Warning dialog, click <b>Yes</b>                                                                                                    |
| 22.        | Restart the browser.                                                                                                    |            |                                                                                                    | 20. | In the Certificate Import Wizard success message, click <b>OK</b> .                                                                                                    |
|            |                                                                                                    |            |                                                                                                    | 21. | In the Certificates dialog, click Close.                                                                                                    |
|            |                                                                                                    |            |                                                                                                    | 22. | Restart the browser.                                                                                                    |
|            |                                                                                                    |            |                                                                                                    | 23. | Now when you navigate to the<br>Enterprise Manager Cloud Control Logir<br>page, you should see a green lock icon<br>next to https in the address bar.                            |

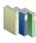

**Perform Additional Tasks** How to Respond to Internet Explorer Security Alert Dialog Box? Perform Additional Tasks How to Respond to Mozilla Firefox New Site Certificate Dialog Box? Perform Additional Tasks How to Respond to Safari Security Dialog Box?

# 2.1 Screenshots for Importing Browser Certificates to Google Chrome 44+

The section provides the screenshots to support the steps listed for importing browser certificates to Google Chrome 44+. Note that the screenshots are provided only for complex steps or steps that are not very intuitive and that require a screenshot to help you understand better.

### 2.1.1 Screenshot for Step 1: On the Privacy error page, ...

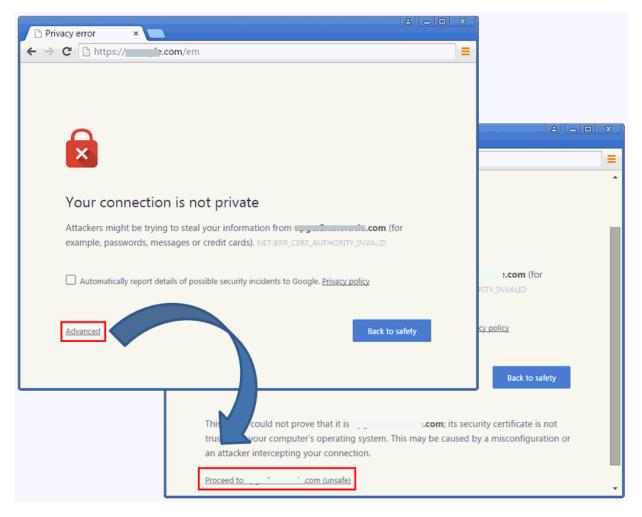

## 2.1.2 Screenshot for Step 2: In the address bar, ...

|                                        |                                                                                                    | A — O X                                                                |
|----------------------------------------|----------------------------------------------------------------------------------------------------|------------------------------------------------------------------------|
| 🗾 🖸 Login -                            | Oracle Enter: × 🔁                                                                                                    |                                                                        |
| ← → C                                  | Extens:// com/em/face                                                                                                    | es/logon/core-uifwk-console-login ☆ 〓                                  |
| ORA                                    | Your connection to this site is not private. Permissions Connection                                                                          | ontrol 13c                                                             |
|                                        | <ul> <li>The identity of this website has not been verified.</li> <li>Server's certificate is not trusted Certificate information</li> </ul> |                                                                        |
|                                        | Your connection to<br>encrypted using an obsolete cipher<br>suite.<br>The connection uses TLS 1.2.                                           | Login User Name Password Login                                         |
|                                        | The connection is encrypted using<br>3DES_EDE_CBC, with HMAC-SHA1<br>for message authentication and RSA<br>as the key exchange mechanism.    | - g.                                                                   |
| Copyright © 1998,<br>may be trademarks | Site information<br>You have never visited this site<br>before today.                                                                        | ered trademark of Oracle Corporation and/or its affiliates. Other name |

2.1.3 Screenshot for Step 5: Select the root node in the . . .

| Certificate                                                                                                    |
|----------------------------------------------------------------------------------------------------|
| General Details Certification Path                                                                             |
| Certification path                                                                                             |
| com                                                                                                    |
|                                                                                                    |
|                                                                                                    |
|                                                                                                    |
|                                                                                                    |
|                                                                                                    |
| View Certificate                                                                                               |
| Certificate status:                                                                                            |
| This CA Root certificate is not trusted because it is not in the Trusted Root Certification Authorities store. |
| Learn more about certification paths                                                                           |
| ОК                                                                                                    |

## 2.1.4 Screenshot for Step 13: From the browser's menu, ...

| 🖸 Login - Oracle Enterp 🗙 🔲                                                                        |                                         |           |         |        |
|----------------------------------------------------------------------------------------------------|-----------------------------------------|-----------|---------|--------|
|                                                                                                    | .com/em/faces/logon/core-uifw           | k-consol  | e-login | ☆ =    |
|                                                                                                    | New extension added (McAfee SiteAdvisor | Enterpris | e)      |        |
|                                                                                                    | New tab                                 |           |         | Ctrl+T |
|                                                                                                    | New window                              |           |         | Ctrl+N |
|                                                                                                    | New incognito window                    |           | Ctrl+S  | hift+N |
|                                                                                                    | History                                 |           |         | Ctrl+H |
|                                                                                                    | Downloads                               |           |         | Ctrl+J |
|                                                                                                    | Recent tabs                             |           |         | +      |
|                                                                                                    | Bookmarks                               |           |         | ۰.     |
|                                                                                                    | Zoom                                    |           | 100% +  | 50     |
|                                                                                                    | Print                                   |           |         | Ctrl+P |
|                                                                                                    | Save page as                            |           |         | Ctrl+S |
|                                                                                                    | Find                                    |           |         | Ctrl+F |
|                                                                                                    | More tools                              |           |         | +      |
|                                                                                                    | Edit                                    | Cut       | Сору    | Paste  |
|                                                                                                    | Settings                                |           |         |        |
|                                                                                                    | About Google Chrome                     |           |         |        |
|                                                                                                    | Help                                    |           |         | Þ      |
| Copyright © 1998, 2015, Oracle and/or its affilia<br>may be trademarks of their respective owners. | Exit                                    |           | Ctrl+S  | hift+Q |

### 2.1.5 Screenshot for Step 14: On the Settings page, ...

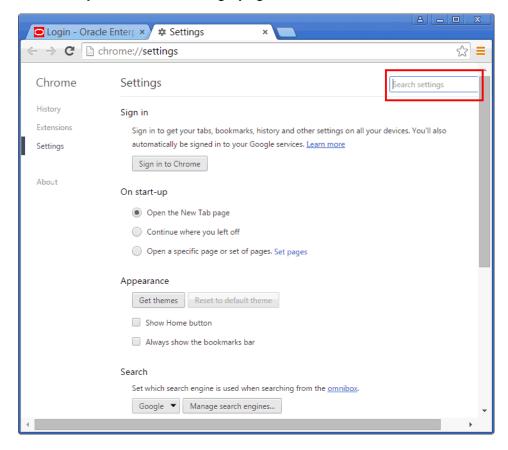

# Verifying and Backing Up the Encryption Key

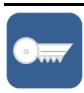

Enterprise Manager uses an encryption key called *emkey* (or emkey.ora file) to encrypt and decrypt sensitive data, such as passwords and preferred credentials, which are stored in the Management Repository. The emkey is originally stored in the Management Repository, but is removed from there and copied to the Credential Store at the time of installation. Verify that the *enkey* is configured properly, and also back it up to a host different from the OMS host.

| Step 1: Verify the emkey Configuration                                                                                                    | Step 2: Back Up the emkey Configuration |                                                                                                    |  |
|----------------------------------------------------------------------------------------------------|-----------------------------------------|----------------------------------------------------------------------------------------------------|--|
| Verify if the <i>emkey</i> is configured properly. To do so, run the following command:<br>\$ <oms_home>/bin/emctl status emkey</oms_home>                            |                                         | Enterprise Manager automatically creates a backup of the emkey in the following location. Navigate to this location |  |
|                                                                                                    |                                         | \$ <oms_home>/sysman/config/emkey.ora</oms_home>                                                                    |  |
| <ul> <li>If it is configured properly, you will see the following<br/>message:</li> </ul>                                                                             | 2.                                      | Copy the file to a host different from the OMS host.                                                                |  |
| Oracle Enterprise Manager 12c Release 5 Cloud<br>Control<br>Copyright (c) 1996, 2015 Oracle Corporation.<br>All rights reserved.<br>The EMKey is configured properly. |                                         |                                                                                                    |  |
| If it is configured properly, but not secure, then secure it.<br>To do so, run the following command:                                                                 |                                         |                                                                                                    |  |
| \$ <oms_home>/bin/emctl config emkey -remove_from_<br/>repos</oms_home>                                                                                               |                                         |                                                                                                    |  |

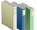

- What Are the Different Types of Security Threats?
- What Are the Basic Principles for Securing Your Environment?
- What Type of Security is Provided in Enterprise Manager?
- How to Copy the emkey from the Repository to the Credential Store?

- 0 -

- How to Copy the emkey from the Credential Store to the Repository?
- How to Copy the emkey from the Credential Store to a Specified File?

- 0 -How to Copy the emkey from the Repository to a Specified File?
  - How to Copy the emkey from a Specified File to the Credential Store?
  - How to Copy the emkey from a Specified File to the Repository?
  - How to Remove the emkey from the Repository?

# Logging In to Enterprise Manager Cloud Control Console

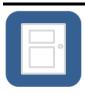

When you install Enterprise Manager Cloud Control, an administrator account with the user name *sysman* is created by default with the password you provided for it at the time of installation. Use this user name and password to log in to Enterprise Manager Cloud Control Console.

| Step 1: Identify the Console Port                                                                                                    |          | p 2: Log In to Enterprise Manager Cloud Control<br>nsole                                                                                                    |
|----------------------------------------------------------------------------------------------------|----------|----------------------------------------------------------------------------------------------------|
| By default, the Enterprise Manager Cloud Control Console is<br>secure. Therefore, the default console port that is assigned<br>automatically by the installer at the time of installation is the<br>first available free port from the range 7799 - 7809. However,<br>you might have entered a custom port at the time of installation<br>to overwrite the default port. You need this console port to<br>access the Enterprise Manager Cloud Control Console. | 1.       | Open a browser, and access the Enterprise Manager Cloud<br>Control Console using the following URL format:<br>https:// <oms_host_name>:<console_port>/em<br/>Ensure that the OMS host name is a fully qualified name,<br/>and the console port is the port you identified in the<br/>previous step.</console_port></oms_host_name> |
| To identify the console port assigned to the Enterprise Manager<br>Cloud Control Console, run the following command:<br>\$ <oms_home>/bin/emctl status oms -details</oms_home>                                                                                                    | 2.<br>3. | On the Login screen, enter the user name sysman, and the password you provided for this user account at the time of installation, and click <b>Login</b> .<br>If you see an agreement page, click <b>I Accept</b> .                                                                                                    |

# **Exploring the Interface**

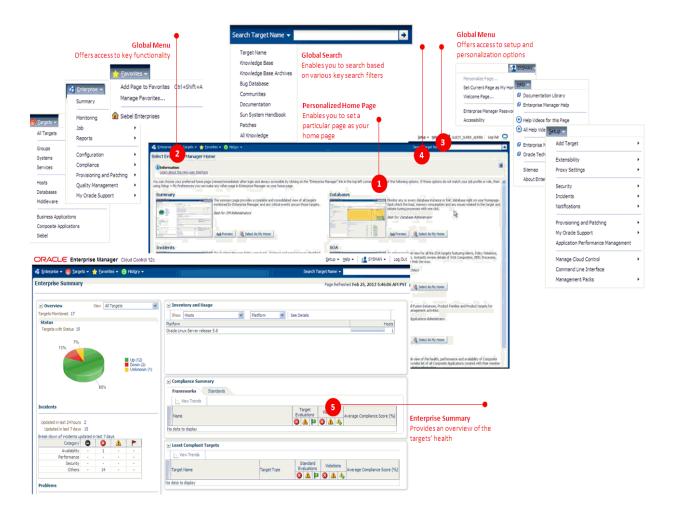

# **Setting Your Home Page**

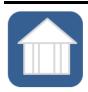

Home page is the first, landing page you see when you log in to the Enterprise Manager Cloud Control Console. When you log in the first time after installing the product, by default, the Select Enterprise Manager Home Page page appears. You can select another page and set that as your Home page based on your on your job profile or role. This helps as it displays a page with information of your choice and interest immediately after you log in, thus saving your effort and time in navigating to that page from the menu.

### Setting Your Home Page

To set a page as your Home page, decide on a page that suits your requirement based on your job profile or role, and click **Select As My Home.** 

Once selected, your personal Home page appears immediately after logging in or by clicking the product logo on the top-left corner of any page within the Enterprise Manager Cloud Control Console.

If none of the pages listed on this Select Enterprise Manager Home Page page match your requirements, then navigate to the desired page, and then from the user name menu that appears in the top-right corner of the desired page, select **Set Current Page as My Home.** 

# **Creating Roles and Administrators**

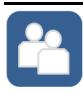

An *administrator* is an authorized user who logs in and uses Enterprise Manager. A *role* is a collection of Enterprise Manager resource privileges, or target privileges, or both, which are granted to administrators or to other roles. Roles can be based upon geographic location (for example, a role for Canadian administrators to manage Canadian systems), line of business (for example, a role for administrators of the human resource systems or the sales systems), or any other model. By default, when you install Enterprise Manager, the SYSMAN user account (super administrator) is created. Use this super administrator account to create roles and administrators for your organization.

### Step 1: Create Roles

- 1. From the Setup menu, select Security, then select Roles.
- 2. On the Security page, click **Create**.
- **3.** In the Create Role Wizard, on the Properties page, enter a unique name for the role, and click **Next**.
- On the Roles page, from the Available Roles list, select the Oracle-defined roles you want to grant explicitly to the role you are creating, and click Next.

Explicitly granting roles to an already existing role will grant all privileges to grantee of current role.

- On the Target Privileges page, select the privileges common to all targets and the privileges specific certain targets, you want to grant explicitly to the role you are creating, and click Next.
- 6. On the Administrators page, click Next.
- 7. On the Review page, click Finish.

### Step 2: Create Administrators

- 1. From the **Setup** menu, select **Security**, then select **Administrators.**
- 2. On the Administrators page, click Create.
- **3.** In the Create Administrator Wizard, on the Properties page, enter the user name and password, and an e-mail address for the administrator account, and click **Next**.
- 4. On the Roles page, from the Available Roles list, select the role you had created, and click **Next**.
- 5. On the Target Privileges page, click Review.
- 6. On the Review page, click Finish.

### Learn More

- What Are the Different Classes of Users in Enterprise Manager?
- What Are Privileges and Roles?
- What Roles Can You Create for Different Job Responsibilities?

## Learn More

- What Target Privileges Are Supported for All Types of Targets?
- What Target Privileges Are Supported for Specific Types of Targets?

### Learn More

- What Privileges Are Supported for Resources?
- What Out-of-the-Box Roles Are Provided?

# **Configuring Auditing Framework**

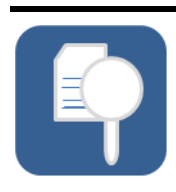

All operations performed by Enterprise Manager users such as creating users, granting privileges, starting a remote job, must be recorded and audited to ensure compliance with the Sarbanes-Oxley Act of 2002 (SAS 70). This act defines standards an auditor must use to assess the contracted internal controls of a service organization. Enable the auditing framework in Enterprise Manager so that all operations performed on credentials are recorded.

| Step 1: Enable Auditing    | Step 2: Update Audit Settings                                                                                      |
|----------------------------|----------------------------------------------------------------------------------------------------|
| Run the following command: | Run the following command:                                                                                         |
| emcli enable_audit         | emcli update_audit_settings                                                                                        |
|                            | -audit_switch="ENABLE"                                                                                             |
| For example,               | -operations_to_enable="ALL"                                                                                        |
| emcli enable_audit         | -externalization_switch="ENABLE"                                                                                   |
|                            | -directory=" <directory_to_archive_audit_data_files>"</directory_to_archive_audit_data_files>                      |
|                            | -file_size=" <file_size_in_bytes>"<br/>-data_retention_period="data_retention_period_in_days"</file_size_in_bytes> |
|                            | Ear averalla                                                                                                    |
|                            | For example,                                                                                                    |
|                            | emcli update_audit_settings                                                                                        |
|                            | -audit_switch="ENABLE"                                                                                             |
|                            | -operations_to_enable="ALL"<br>-externalization_switch="ENABLE"                                                    |
|                            | -directory="u01/Oracle/auditdata"                                                                                  |
|                            |                                                                                                    |
|                            | -file size="10000"                                                                                                 |

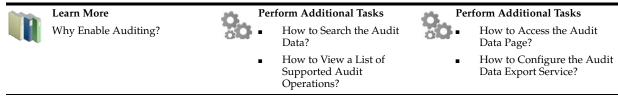

# **Configuring My Oracle Support**

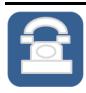

My Oracle Support, which is a one-stop support solution for customers, is now integrated with Enterprise Manager, so you can access it from within the Enterprise Manager Cloud Control Console. Using the integrated view, you can now raise service requests; search the knowledge database for support notes; view certification details; download software, patches, and updates; and even collaborate in the My Oracle Support community, all from within the Enterprise Manager Cloud Control Console. Configure My Oracle Support to gain all the benefits of the integration.s

### **Configure My Oracle Support**

- From the Setup menu, select My Oracle Support, then select Set Credentials. 1.
- 2. Enter the user name and password, click Apply.

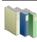

Learn More What Are the Benefits of Using My Oracle Support?

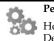

Perform Additional Tasks How Do I Patch Software Deployments?

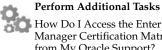

How Do I Access the Enterprise Manager Certification Matrix from My Oracle Support?

# **Configuring Software Library**

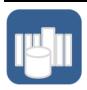

Oracle Software Library (Software Library) is a feature within Enterprise Manager Cloud Control that acts as a repository to store software entities such as software patches, virtual appliance images, reference gold images, application software, and their associated directive scripts. In addition to storing the software entities, Software Library also maintains their versions, maturity levels, and states. Configure Software Library so that you can use it for operations such as provisioning, patching, and so on.

### **Configure Software Library**

- 1. From the Setup menu, select Provisioning and Patching, then select Software Library.
- 2. From the Storage Type list, select OMS Shared Filesystem.
- 3. Enter a unique name, and the absolute path to a shared location on the OMS host.
- 4. Click OK.

.

### Learn More

Library?

### What Is a Software Library and Why Do I Need It?

What Privileges Are

Software Library?

What Are Entities?

Supported?

Library?

Who Accesses the Software

Required for Accessing the

What Storage Types Are

What Are the Prerequisites

for Setting Up the Software

- Perform Additional Tasks
- How Do You Configure an OMS Shared File System Location?
- How Do You Configure an OMS Agent Filesystem Location?
- How Do You Configure a Referenced File Location?
- How Do You Organize, Create, Customize, and Manage Entities?

### Perform Additional Tasks

- How Do You Maintain the Software Library?
- How Do You Remove (and Migrate) a Software Library Storage Location?
- How Do You Purge Deleted Entity Files?

Configuring Software Library 10-1

# **Configuring Self Update**

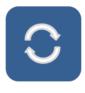

Self Update is a feature available via the Self Update Console, a common dashboard used to obtain information about new updates and a common workflow to review, download and apply the updates. The Self Update Console frees you from having to monitor multiple channels to get informed about new updates that are available from Oracle. The Self Update Console automatically informs you whenever new updates are made available by Oracle. Only those updates that are applicable to your site are shown, eliminating the need to wade through unrelated updates. For example, you can periodically check the availability of plug-ins and download them from the Enterprise Manager Store, via the Self Update Console. Configure Self Update so that you check the availability of new updates released by Oracle, and download and apply them as needed.

| Ste | p 1: Enable Online Mode                                                                                 | Step 2: Register My Oracle Support<br>Credentials                      | Step 3: Configure Software Library                                                               |
|-----|----------------------------------------------------------------------------------------------------|------------------------------------------------------------------------|--------------------------------------------------------------------------------------------------|
|     | From the <b>Setup</b> menu, select<br><b>Extensibility</b> , then select <b>Self</b><br><b>Update</b> . | See Configuring My Oracle Support                                      | See Configuring Software Library                                                                 |
| •   | In the Status section, click the value set for <b>Connection Mode</b> .                                 |                                                                        |                                                                                                  |
|     | Select Online.                                                                                          |                                                                        |                                                                                                  |
|     |                                                                                                    |                                                                        |                                                                                                  |
|     | Learn More                                                                                              | Perform Additional Tasks                                               | Perform Additional Tasks                                                                         |
|     | <ul> <li>What Can Be Viewed,<br/>Downloaded, and Updated</li> </ul>                                     | <ul> <li>How Do I Assign Self</li> <li>Update Privileges to</li> </ul> | <ul> <li>Perform Additional Tasks</li> <li>How Do I Access<br/>Informational Updates?</li> </ul> |
|     | <ul> <li>What Can Be Viewed,</li> </ul>                                                                 | How Do I Assign Self                                                   | How Do I Access                                                                                  |

## <u>12</u>

### Downloading Oracle Management Agent Software

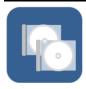

Oracle Management Agent (Management Agent) is one of the core components of Enterprise Manager Cloud Control that enables you to convert an unmanaged host to a managed host in the Enterprise Manager system. The Management Agent works in conjunction with the plug-ins to monitor the targets running on that managed host. By default, the OMS contains the Management Agent software for the operating system on which the OMS is running. However, for all other operating systems, you must manually download the Management Agent software via the Self Update Console.

| Step 1: Configure<br>Self Update | Ste                                             | p 2: Download Management Agent Software                                                                                                    | Step 3: Stage Management<br>Agent to Software Library |                                                                            |  |  |
|----------------------------------|-------------------------------------------------|----------------------------------------------------------------------------------------------------|-------------------------------------------------------|----------------------------------------------------------------------------|--|--|
| See Configuring Self<br>Update   | 1.                                              | From the <b>Setup</b> menu, select <b>Extensibility</b> , then select <b>Self Update</b> .                                                                                                    | 1.                                                    | From the <b>Setup</b> menu, select <b>Extensibility</b> , then select      |  |  |
|                                  | 2.                                              | In the table, click the entity type Agent Software.                                                                                                    |                                                       | Self Update.                                                               |  |  |
|                                  | 3.                                              | On the Agent Software Updates page, select an update, and click <b>Download</b> .                                                                                                    | 2.                                                    | In the table, click the entity type <b>Agent Software.</b>                 |  |  |
|                                  |                                                 | All entries other than the one which matches the platform of the OMS host should show their status as <i>Available</i> .                                                                              | 3.                                                    | On the Agent Software<br>Updates page, select the<br>downloaded Management |  |  |
|                                  |                                                 | The Download button is enabled only in the following cases:                                                                                                    |                                                       | Agent software, and click                                                  |  |  |
|                                  |                                                 | <ul> <li>You must have the privilege to<br/>download and apply in Self Update<br/>Console.</li> </ul>                                                                                                 |                                                       | Apply.                                                                     |  |  |
|                                  | Management A<br>the table, and<br>software must | <ul> <li>You must have selected at least one<br/>Management Agent software row in<br/>the table, and the Management Agent<br/>software must be in Available or<br/>Download Failed status.</li> </ul> |                                                       |                                                                            |  |  |
|                                  |                                                 | <ul> <li>You must have configured the<br/>Software Library.</li> </ul>                                                                                                    |                                                       |                                                                            |  |  |
|                                  |                                                 | <ul> <li>You must have configured the Self</li> <li>Update staging area.</li> </ul>                                                                                                    |                                                       |                                                                            |  |  |
|                                  |                                                 | <ul> <li>You must have enabled the online<br/>mode for Self Update and set the My<br/>Oracle Support credentials.</li> </ul>                                                                          |                                                       |                                                                            |  |  |
|                                  | 4.                                              | In the Schedule Download dialog, schedule the download activity, and click <b>Select.</b>                                                                                                    |                                                       |                                                                            |  |  |

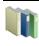

Where Does Management Agent Feature in the Enterprise Manager Architecture?

### Perform Additional Tasks 00

How Do I Download the Management Agent Software in Offline Mode?

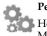

#### Perform Additional Tasks

Perform Additional Tasks How Do I Manually Install a Management Agent Using the Add Host Targets Wizard?

## **13** Deploying Plug-Ins

Plug-Ins are modules that can be plugged to an existing Enterprise Manager system to provide target management or other vertical functionality. Plug-ins offer special solutions or new features, for example, connectivity to My Oracle Support, and extend monitoring and management capability to Enterprise Manager, which enable you to monitor a particular target on a host. Plug-ins work in conjunction with the OMS and the Management Agent to offer monitoring services, and therefore they are deployed to the OMS as well as the Management Agent.

| Step 1: Configure Self<br>Update | Step 2: Check the Availability<br>of Plug-Ins |                                                                                                    |          | p 3: Download Plug-Ins                                                                                                    | Step 4: Deploy Plug-Ins to the OMS |                                                                                                    |  |  |
|----------------------------------|-----------------------------------------------|----------------------------------------------------------------------------------------------------|----------|----------------------------------------------------------------------------------------------------|------------------------------------|----------------------------------------------------------------------------------------------------|--|--|
| See Configuring Self<br>Update   | 1.                                            | From the <b>Setup</b> menu,<br>select <b>Extensibility</b> , then<br>select <b>Plug-ins</b> .                                                            | 1.       | From the <b>Setup</b> menu,<br>select <b>Extensibility</b> , then<br>select <b>Self Update</b> .                                                                                                    | 1.                                 | From the <b>Setup</b> menu,<br>select <b>Extensibility</b> , then<br>select <b>Plug-ins</b> .                                                                                                    |  |  |
|                                  | 2.                                            | On the Plug-ins page, in<br>the Latest Available<br>column of the table, check                                                                           | 2.       | On the Self Update page, in the table, click the entity type <b>Plug-in.</b>                                                                                                    | 2.                                 | On the Plug-ins page,<br>select the plug-in you<br>want to deploy.                                                                                                    |  |  |
|                                  |                                               | whether the plug-ins are<br>available.<br>If they are not available,<br>then click <b>Check Updates</b><br>to refresh the list of<br>available plug-ins. | 3.<br>4. | In the Plug-in Updates<br>table, select the plug-in<br>available for download,<br>and click <b>Download</b> .<br>In the Schedule Download<br>dialog, schedule the<br>download activity, and<br>click <b>Select</b> . | 3.<br>4.                           | From the <b>Deploy On</b><br>menu, select<br><b>Management Servers</b> .<br>In the Deploy Plug-in or<br>Management Servers<br>dialog, enter the<br>Management Repository<br>SYS password, and click<br><b>Continue</b> . |  |  |
|                                  |                                               |                                                                                                    |          |                                                                                                    |                                    | Proceed through the step<br>in the dialog box, and                                                                                                    |  |  |

| 1000 | Learn More                                                          | Perform Additional Tasks                                           | Perform Additional Tasks                                                    |
|------|---------------------------------------------------------------------|--------------------------------------------------------------------|-----------------------------------------------------------------------------|
|      | <ul> <li>What Is the Extensibility<br/>Paradigm?</li> </ul>         | <ul> <li>How to Access Plug-In<br/>Manager?</li> </ul>             | • How to Deploy Plug-Ins to OMS?                                            |
|      | <ul> <li>Are All Plug-Ins Deployed<br/>by Default?</li> </ul>       | <ul> <li>How to Check the<br/>Availability of Plug-Ins?</li> </ul> | <ul> <li>How to Upgrade Plug-Ins<br/>Deployed to OMS?</li> </ul>            |
|      | <ul> <li>How Often Are Plug-Ins<br/>Released?</li> </ul>            | <ul> <li>How to View Information<br/>about Plug-Ins?</li> </ul>    | <ul> <li>How to Deploy Plug-Ins on<br/>Agents?</li> </ul>                   |
|      | <ul> <li>What Is the Workflow of<br/>Plug-In Deployment?</li> </ul> | <ul> <li>How to Identify the<br/>Targets and Operating</li> </ul>  | <ul> <li>How to Upgrade Plug-Ins<br/>Deployed to Agents?</li> </ul>         |
|      | • What is Plug-In Manager?                                          | Systems Certified for<br>Deployed Plug-Ins?                        | <ul> <li>How to Undeploy Plug-Ins<br/>from Agents?</li> </ul>               |
|      |                                                                     | <ul> <li>How to Download<br/>Plug-Ins in Online Mode?</li> </ul>   | <ul> <li>How to Undeploy Plug-Ins<br/>from OMS?</li> </ul>                  |
|      |                                                                     | <ul> <li>How to Download<br/>Plug-Ins in Offline Mode?</li> </ul>  | <ul> <li>How to Troubleshoot</li> <li>Plug-In Deployment Issues?</li> </ul> |

Plug-In Deployment Issues?

then click Deploy.

# 14

### **Discovering Targets**

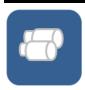

Discovery refers to the process of *identifying* unmanaged hosts and targets in your environment. Once you discover these hosts and targets, you can *promote* them and add them to the Enterprise Manager system so that they can be monitored. Scan your network thoroughly, and identify the unmanaged targets you want to monitor.

| Step 1: Scan Your Network |                                                                                                    |    | p 2: Promote and Monitor Hosts                                                                                                    | Step 3: Discover Targets |                                                                                                    |  |  |
|---------------------------|----------------------------------------------------------------------------------------------------|----|----------------------------------------------------------------------------------------------------|--------------------------|----------------------------------------------------------------------------------------------------|--|--|
| 1.                        | From the Setup menu, select Add<br>Target, then select Configure Auto<br>Discovery.                                                                                                   | 1. | From the Setup menu, select Add<br>Target, then select Auto Discovery<br>Results.                                                                                        | 1.                       | From the Setup menu, select Add<br>Target, then select Configure Auto<br>Discovery.                                                                                           |  |  |
| 2.                        | In the Configure Auto Discovery<br>section, in the Network Scan-based<br>Auto Discovery table, in the<br>Configure Network Scan Discovery<br>column, click the <b>Configure</b> icon. |    | Click the <b>Host Targets</b> tab.<br>In the table, select a host, then click<br><b>Promote.</b><br>The Add Host Targets wizard<br>appears. Use this wizard to install a | 2.                       | In the Configure Auto Discovery<br>section, in the Auto Discovery tab<br>against the <b>All Discovery Module</b><br>row, in the Configure Auto<br>Discovery column, click the |  |  |
| 3.<br>4.                  | Click <b>Create.</b><br>In the Network Scans section, click<br><b>Add</b> . Select a Management Agent                                                                                 |    | Management Agent on the discovered host.                                                                                                    | 3.                       | <b>Configure</b> icon.<br>In the table, select the host whose<br>targets you want to discover, and                                                                            |  |  |
| 5.                        | that can scan the network.<br>Enter the IP ranges to scan.                                                                                                    | 4. | Repeat Step (3) for other hosts you want to monitor.                                                                                                    | 4.                       | click <b>Configure.</b><br>Set the frequency for the scan.                                                                                                    |  |  |
|                           | The range can contain absolute host names, IP addresses, a range of                                                                                                    |    |                                                                                                    | 5.                       | Select the discovery modules you want to discover on the host.                                                                                                    |  |  |
|                           | addresses, or / and Classless<br>Inter-Domain Routing (CIDR)<br>notations.                                                                                                    |    |                                                                                                    | 6.<br>7.                 | Click <b>OK</b> .<br>Repeat Step (3) to Step (6) for other hosts.                                                                                                    |  |  |
| -                         | In the Schedule section, schedule the scan job to run immediately or on/at a particular date/time.                                                                                    |    |                                                                                                    | 8.                       | Click <b>Run Discovery Now.</b><br>The discovery job runs on the host                                                                                                    |  |  |
|                           | In the Credentials section, enter the<br>credentials of the Management<br>Agent that you have selected for<br>scanning the network.                                                   |    |                                                                                                    |                          | immediately as well as at the set frequency.                                                                                                    |  |  |
| в.                        | Click Save and Submit IP Scan.                                                                                                    |    |                                                                                                    |                          |                                                                                                    |  |  |

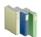

- What is Discovery?
- What is Promotion?
- What is Monitoring?
- Where Does Discovery Feature in the Lifecycle?
- What Is the High-Level Process of Workflow for Discovery and Monitoring?

#### Perform Additional Tasks

- How Do I Discover and Promote All Target Types?
- How Do I Discover and
  - Promote Oracle Homes?

## Perform Additional Tasks How Do I Discover,

- How Do I Discover, Promote, and Add Database Targets?
- How Do I Discover, Promote, and Add Middleware Targets?

# 15

### **Monitoring Targets**

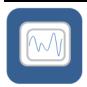

Monitoring refers to the process of gathering information and keeping track of activity, status, performance, and health of targets managed by Enterprise Manager Cloud Control on your host. A Management Agent deployed on the host in conjunction with plug-ins monitors every target in your environment. After discovering unmanaged hosts and targets in your network, promote them and add them to the Enterprise Manager system so that they can be monitored.

#### Step 1: Secure Management Agents

1. From the **Setup** menu, click **Agents**.

- Click the Management Agent that is monitoring the host where the targets you want to promote are running.
- On the Management Agent Home page, verify if it is secure. If it is not secure, from the Agent menu, click Secure to secure it.

#### Step 2: Promote and Monitor Targets

- 1. From the Setup menu, select Add Target, then select Auto Discovery Results.
- 2. Click the Non-Host Targets tab.
- **3.** In the table, select one or more targets you want to promote, and click **Promote**.
- **4.** Navigate to the target home pages and verify that they have been added to the console for monitoring.

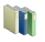

#### Learn More

- What is Discovery?
- What is Promotion? What is Monitoring?

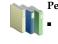

Perform Additional Tasks
Where Does Monitoring Feature in the Lifecycle?
What Is the High-Level Process of Workflow for Discovery and Monitoring?

#### Perform Additional Tasks

- How Do I Discover and Promote Oracle Home?
- How Do I Discover, Promote, and Add Database Targets?
- How Do I Discover, Promote, and Add Middleware Targets?

### **Creating Monitoring Templates**

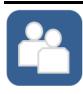

Monitoring templates let you standardize monitoring settings across your enterprise by enabling you to specify the monitoring settings once and apply them to your monitored targets. You can save, edit, and apply these templates across one or more targets or groups. A monitoring template is specified for a particular target type and can only be applied to targets of the same type. For example, you can define one monitoring template for test databases and another monitoring template for production databases. After discovering and monitoring targets, create monitoring templates so that the monitoring settings can be applied uniformly to each target type.

#### Create a Monitoring Template

- 1. From the Enterprise menu, select Monitoring, then Monitoring Templates.
- 2. On the Monitoring Templates page, click Create.
- 3. Select a target or a target type whose monitoring settings you want copy to the template.
- 4. Click Continue.
- 5. In the General tab, enter a for the monitoring template you are creating.
- In the Metric Thresholds tab, select one or more metrics you want to add to the template.
   If you want to add additional metrics, which are not listed on this page, click Add Metrics to Template. Then select a source from which you can copy metrics to the template.
- **7**. Click **OK**.

#### Learn More

- What Is a Monitoring Template?
- What Does a Monitoring Template Define?

#### Perform Additional Tasks

- How to View a List of Monitoring Templates?
  - How to Edit a Monitoring Template?
  - How to Apply a Monitoring Template to a Target?
  - How to Compare Monitoring Templates with Targets?

#### Perform Additional Tasks

- 0-
  - How to Compare Metric Settings Using Information Publisher?
  - How to Export and Import Monitoring Templates?
  - How to Change the Monitoring Template Apply History Retention Period?

### **Setting Up Administration Group Hierarchy**

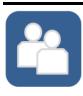

Administration groups are a special type of group used to fully automate application of monitoring and other management settings targets upon joining the group. When a target is added to the group, Enterprise Manager applies these settings using a template collection consisting of monitoring templates, compliance standards, and cloud policies. This completely eliminates the need for administrator intervention. After discovering and monitoring targets, and after creating monitoring templates, create an administration group hierarchy so that the monitored targets can be logically grouped, and the monitoring templates can be applied globally.

Collections

| Step | 1: Set  | Target  | Proper | ties |
|------|---------|---------|--------|------|
| to M | onitore | ed Tara | ets    |      |

- 1. Access the Home page of the monitored target.
- From the target menu, select Target Setup, then select Properties.
- 3. On the Target Properties page, click Edit.
- 4. Set or specify values for the properties of interest.
- 5. Click OK.

Note: For large numbers of targets, it is best to use the EM CLI verb set\_target\_ property\_value to perform a mass update. For more information, see Oracle Enterprise Manager Command Line Interface Guide. 1. From the Setup menu, select Add Target, then select Administration Groups.

Step 2: Define a Hierarchy

- On the Administration Groups and Template Collections page, click the Hierarchy tab.
- In the Hierarchy Levels table, click Add. Select one of the available target properties.

Repeat this step until you have added all target properties of interest.

- 4. In the Hierarchy Levels table, click on one of the newly added property.
- 5. In the Hierarchy Nodes table, if the property values to do appear by default, click Add.
- 6. Click OK.
- Repeat Step (4) to Step (6) until all the newly added properties have been provided with a value.
- **8.** Click on the group name, and set the time zone for the group.
- 9. Click Create.

 From the Setup menu, select Add Target, then select Administration Groups.
 On the Administration Groups and Template Collections page, click the Template Collections tab.

Step 3: Defining Template

- 3. Click Create.
- On the Create Template Collection page, provide a template collection name.
- In the Monitoring Template subtab, click Add and select a monitoring template you want to apply.
- (Optional) In the Compliance Standard subtab, click Add and select a compliance standard you want to apply.
- (Optional) In the Cloud Policies subtab, click Add and select the cloud policy you want to apply.
- 8. Click Save.
- **9.** Repeat Step (2) to Step (8) if you want to create additional template collections.

select Administration Groups.
On the Administration Groups and Template Collections page, click the Associations tab.

Step 4: Associate Template

Synchronization Schedule

From the **Setup** menu,

select Add Target, then

Collections and Set a

- 3. Select the administration group at the highest level in the hierarchy, and click Associate Template Collection.
- 4. Choose the desired template collection and click **Select**.
  - All sub-nodes in the hierarchy will automatically inherit the selected template collection.
- 5. Click Synchronization Schedule.
- 6. In the Synchronization Schedule dialog, click Edit.
- Set a suitable schedule for the administration group changes to be applied to targets.
- B. Click Save.

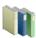

- What Is an Administration Group?
- What Privileges Are Required for Developing an Administration Group?

#### Perform Additional Tasks

**0**0

- How to Plan for Creating Administration Groups?
- How to Remove Administration Groups?

## **Setting Up Notifications**

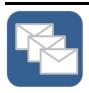

The notification system notifies you when specific incidents, events, or problems arise. All Enterprise Manager administrators can set up e-mail notifications for themselves. Super Administrators also have the ability to set up notifications for other Enterprise Manager administrators. Set up the mail server, define e-mail addresses to be used, and set up a notification schedule so that you can be notified.

| Step | 1: Set Up a Mail Server                                                                                                 | Ste                                                                                  | p 2: Define E-mail Addresses                                                                            | Step 3: Set Up a Notification Schedule |                                                                                                    |  |  |
|------|----------------------------------------------------------------------------------------------------|--------------------------------------------------------------------------------------|----------------------------------------------------------------------------------------------------|----------------------------------------|----------------------------------------------------------------------------------------------------|--|--|
| 1.   | From the <b>Setup</b> menu, select<br><b>Notifications</b> , then select<br><b>Notification Methods</b> .               | 1.                                                                                   | From the <i>username</i> menu, in the top-right corner of the console, select <b>Enterprise Manager</b> | 1.                                     | From the <b>Setup</b> menu, select<br><b>Notifications</b> , then select <b>My</b><br><b>Notification Schedule</b> . |  |  |
| 2.   | On the Notification Methods page,<br>in the Mail Server section, enter one<br>or more outgoing mail server              |                                                                                      | Password & E-mail.<br>On the Enterprise Manager                                                         | 2.                                     | On the Notification Schedule page, click <b>Edit Schedule Definition</b> .                                           |  |  |
|      | names.                                                                                                    | Password & Email page, in the<br>E-Mail Addresses section, click Add<br>Another Row. |                                                                                                    |                                        | On the Time Period page, edit the rotation frequency, and click                                                      |  |  |
| 3.   | Enter the mail server authentication credentials.                                                                       | 3.                                                                                   | Enter an e-mail address associated                                                                      | 4.                                     | <b>Continue.</b><br>On the E-Mail Addresses page,                                                                    |  |  |
| 4.   | <ol> <li>Enter the name you want to see<br/>displayed as the sender of the</li> </ol>                                   |                                                                                      | with your Enterprise Can contain up to 128 characters                                                   |                                        | modify the e-mail addresses where<br>the notifications must be sent at the                                           |  |  |
| _    | notification messages.                                                                                                  | 4.                                                                                   | Click <b>Apply</b> .                                                                                    | _                                      | set frequency.                                                                                                    |  |  |
| 5.   | Enter the e-mail address you want<br>to use to send your e-mail<br>notifications.                                       | 5.                                                                                   | Repeat the steps to add additional<br>e-mail addresses where notifications<br>must be sent.             | 5.<br>6.                               | Click <b>Finish.</b><br>(Optional) On the Notification<br>Schedule page, click the search ico                        |  |  |
| 6.   | Click <b>Test Mail Servers.</b> Verify if an<br>e-mail was sent to the e-mail<br>account entered in the <b>Sender's</b> |                                                                                      |                                                                                                    |                                        | (magnifying glass) and select<br>another administrator. Click<br>Change.                                             |  |  |
| 7.   | E-mail Address field.<br>Click Apply.                                                                                   |                                                                                      |                                                                                                    | 7.                                     | (Optional) Repeat Step (2) to Step (5).                                                                              |  |  |
|      |                                                                                                    |                                                                                      |                                                                                                    | 8.                                     | (Optional) Repeat Step (6) and Step<br>(7) for all other administrators.                                             |  |  |
|      |                                                                                                    |                                                                                      |                                                                                                    |                                        |                                                                                                    |  |  |
| Ċ,   | Perform Additional Tasks                                                                                                |                                                                                      | Perform Additional Tasks                                                                                | 10                                     | Perform Additional Tasks                                                                                             |  |  |
| 6    | <ul> <li>How Do I Set Up E-mail<br/>Notifications for Other<br/>Administrators?</li> </ul>                              | 2                                                                                    | <ul> <li>How Do I Send SNMP<br/>Traps to Third Party<br/>Systems?</li> </ul>                            | 0                                      | How Do I Troubleshoot<br>Notifications?                                                                              |  |  |
|      | <ul> <li>How Do I Customize E-Mail<br/>Formats?</li> </ul>                                                              |                                                                                      | <ul> <li>How Do I Send<br/>Notifications Using OS</li> </ul>                                            |                                        |                                                                                                    |  |  |
|      | <ul> <li>How Do I Set Up Repeat</li> </ul>                                                                              |                                                                                      | Commands and Scripts?                                                                                   |                                        |                                                                                                    |  |  |
|      | Notifications?                                                                                                    |                                                                                      | <ul> <li>How Do I Send<br/>Notifications Using<br/>PL/SQL Procedures?</li> </ul>                        |                                        |                                                                                                    |  |  |

### Setting Up Incident Rule Sets and Subscribing to Receive E-Mail Notifications

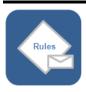

An *incident rule* instructs Enterprise Manager to take specific actions when incidents, events, or problems occur, such as performing notifications. An *incident rule set* is a collection of *rules* that apply to a common set of objects such as targets (hosts, databases, groups), jobs, metric extensions, or self updates, and take appropriate actions when there are events and incidents. An *event* is a significant occurrence of interest on a target that has been detected by Enterprise Manager. An *incident* is a set of significant events or combination of related events that pertain to the same issue. Create your incident rule sets and subscribe to them so that you are notified every time there is an event or incident.

| Ste | p 1: Create and Subscribe to Custom Incident Rules                                                                                                    | Step 2: Subscribe to Out-of-Box Incident Rules |                                                                                           |  |  |  |  |
|-----|----------------------------------------------------------------------------------------------------|------------------------------------------------|-------------------------------------------------------------------------------------------|--|--|--|--|
| 1.  | From the Setup menu, select <b>Incidents</b> , then select <b>Incident Rules</b> .                                                                                                    | 1.                                             | From the <b>Setup</b> menu, select <b>Incidents</b> , then select <b>Incident Rules</b> . |  |  |  |  |
| 2.  | From the Actions menu, select Create Rule Set.                                                                                                    | 2.                                             | On the Incident Rules - All Rules page, in the table, select                              |  |  |  |  |
| 3.  | Enter a name and description for the rule set.                                                                                                    |                                                | the rule set to which you want to subscribe.                                              |  |  |  |  |
| 4.  | In the Targets tab, select the targets to which the rules set should apply.                                                                                                    | 3.                                             | From the <b>Actions</b> menu, select <b>E-Mail</b> , then select <b>Subscribe Me</b> .    |  |  |  |  |
| 5.  | In the Rules tab, click Create.                                                                                                    |                                                |                                                                                           |  |  |  |  |
| 6.  | Select <b>Incoming events and updates to events,</b> and click <b>Continue.</b>                                                                                                    |                                                |                                                                                           |  |  |  |  |
| 7.  | On the Select Events page, set the criteria for events based on which the rule should act. Click <b>Next.</b>                                                                                         |                                                |                                                                                           |  |  |  |  |
| 8.  | On the Add Actions page, click <b>Add</b> and add actions to be taken by the rule. In the Notifications section, enter the e-mail addresses where the notifications must be send. Click <b>Next</b> . |                                                |                                                                                           |  |  |  |  |
|     | Multiple conditional actions can be specified and<br>evaluated sequentially (top down) in the order you add<br>them.                                                                                  |                                                |                                                                                           |  |  |  |  |
| 9.  | On the Specify Name and Description page, enter a name and description for the rule. Click <b>Next.</b>                                                                                               |                                                |                                                                                           |  |  |  |  |
| 10. | On the review page, review the details, and click <b>Continue.</b>                                                                                                    |                                                |                                                                                           |  |  |  |  |
| 11. | On the Create Rule Set page, click <b>Save</b> .                                                                                                    |                                                |                                                                                           |  |  |  |  |
|     |                                                                                                    |                                                |                                                                                           |  |  |  |  |

#### Perform Additional Tasks

- What Are Events? What Are Incidents?
- What Are Problems?
- What Are the Out-of-Box . Rule Sets?
- What Are the Types of Rule . Sets?
- What Is an Incident . Manager?
- What Are the Guidelines for Creating Rule Sets?

#### Perform Additional Tasks

Incidents?

- **0**. How to Create a Rule to Manage Escalation of
  - How to Create a Rule to Escalate a Problem?
  - How to Receive E-mails for Private Rules?
  - How to Search Incidents? .
  - How to Set Up Custom Views?

#### Perform Additional Tasks

- **0**0-How to Respond and Work on a Simple Incident?
  - How to Respond to and Manage Multiple Incidents, Events and Problems in Bulk?
  - How to Suppress Incidents . and Problems?
  - How to Review Events . Periodically?

## **Setting Up Reporting Framework**

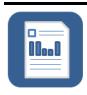

Oracle Business Intelligence Publisher (BI Publisher) is Oracle's primary reporting tool for authoring, managing, and delivering all your highly formatted documents. Set up the reporting framework using BI Publisher so that you can generate high-quality reports and documents, with pagination and headers/footers, and in formats such as PDF, Excel, Powerpoint, Word, and HTML.

| Step 1: Download<br>BI Publisher<br>11.1.1.6.0 | p 2: Back Up the<br>S and the Domain |                 | Step 3: Install BI         Step 4: Integrate with         Step 5: Verify           Publisher         Enterprise Manager         Integration                                                                                                    |     |  |                            |                                                                                                    |
|------------------------------------------------|--------------------------------------|-----------------|----------------------------------------------------------------------------------------------------|-----|--|----------------------------|----------------------------------------------------------------------------------------------------|
|                                                | S and the Domain                     | Put<br>1.<br>2. | Run the BI Publisher<br>installer:<br>(Optional) Select an<br>e-Mail address for<br>updates, and click<br>Next.<br>Select Software-only<br>Install, and click<br>Next.<br>After passing the<br>prerequisite checks,<br>click Next.<br>Select the<br>Middleware home of<br>your Enterprise<br>Manager installation.<br>Retain the default<br>name Oracle_BI1 as<br>the BI Oracle home<br>name, and click<br>Next.<br>(Optional) Enter the<br>My Oracle Support | Ent |  | 1.<br>1.<br>2.<br>3.<br>4. | From the<br>Enterprise menu,<br>select Reports,<br>then select BI<br>Publisher<br>Enterprise<br>Reports.<br>On the BI<br>Publisher<br>Enterprise<br>Reports page,<br>click the refresh<br>icon at the<br>top-right corner.<br>Expand EM<br>Sample Reports,<br>then click Targets<br>of Specified<br>Type.<br>Log in to BI<br>Publisher using<br>your Enterprise<br>Manager<br>credentials. |
|                                                |                                      |                 | credentials to be<br>notified of any<br>security update, and<br>click <b>Next</b> .                                                                                                    |     |  | 5.                         | Verify if you are<br>able to see the<br>sample report.                                                                                                    |

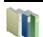

- What Limitations Apply to the Use of Reports and Data Sources?
- Do I Require a Centralized Inventory File for BI Publisher?
- What Are the Hardware Requirements for Installing BI Publisher?

#### Perform Additional Tasks

- How Do I Authenticate and Limit Access to BI Publisher Features?
- How Do I Grant BI Publisher OPSS Application Roles to Administrators?
- How Do I Grant Access to Administrators Using the LDAP Authentication Security Model?
- How Do I Map LDAP Groups to BI Publisher OPSS Application Roles?

## Perform Additional Tasks How Do I Grant Acce

- How Do I Grant Access to Folders and Catalog Objects?
- How Do I Manage Enterprise Manager - BI Publisher Connection Credentials?
- How Do I Manage the BI Publisher Server?
- How Do I Configure BI Publisher with a Load Balancer?

How Do I Troubleshoot BI Publisher-Related Issues?